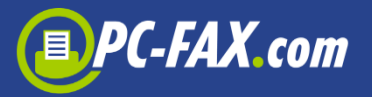

# **FaxCenter by PC-FAX.com**

FaxCenter turns your computer into a fax machine. Send 1 page to up to 50 countries worldwide – **for free and without registration**. If you want to send more than one page, you can buy in the app one of the available fax pages packages. You can also register by FAX.de and send faxes to almost every country in the world, send SMS or letters in Germany.

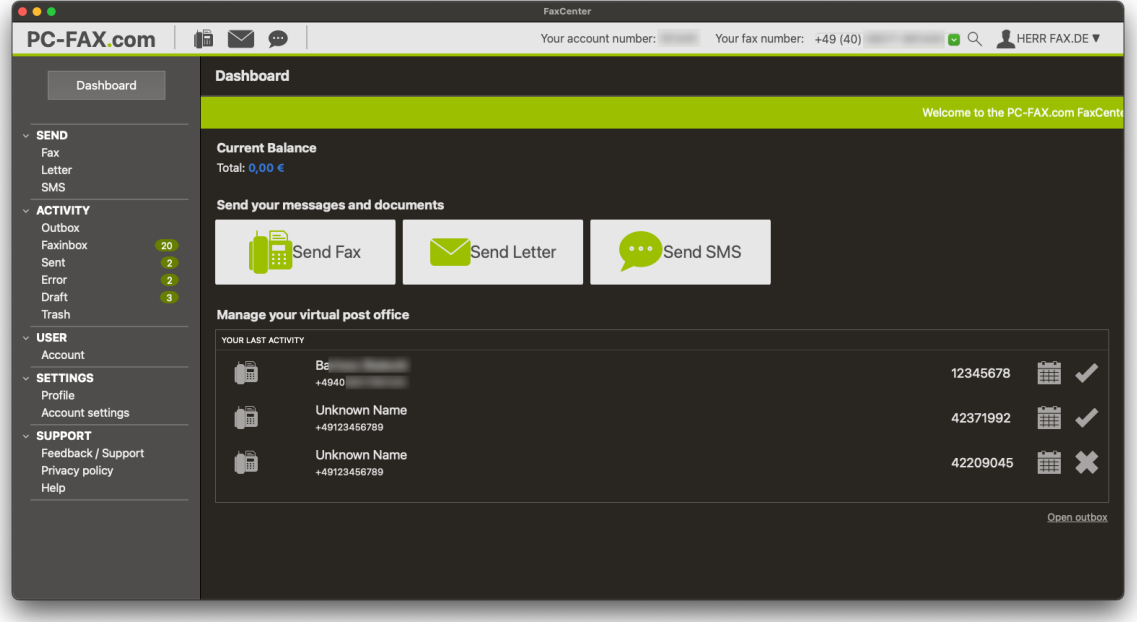

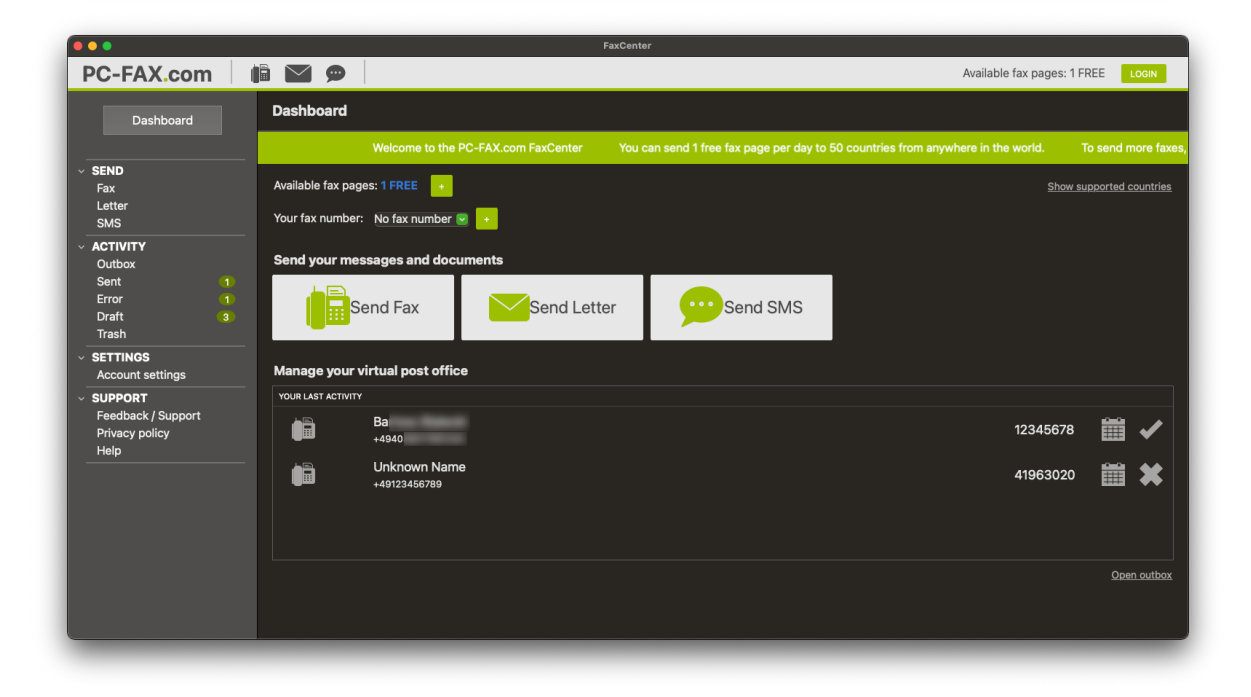

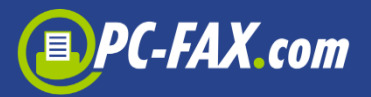

# **Send one fax page per day in these countries for free**

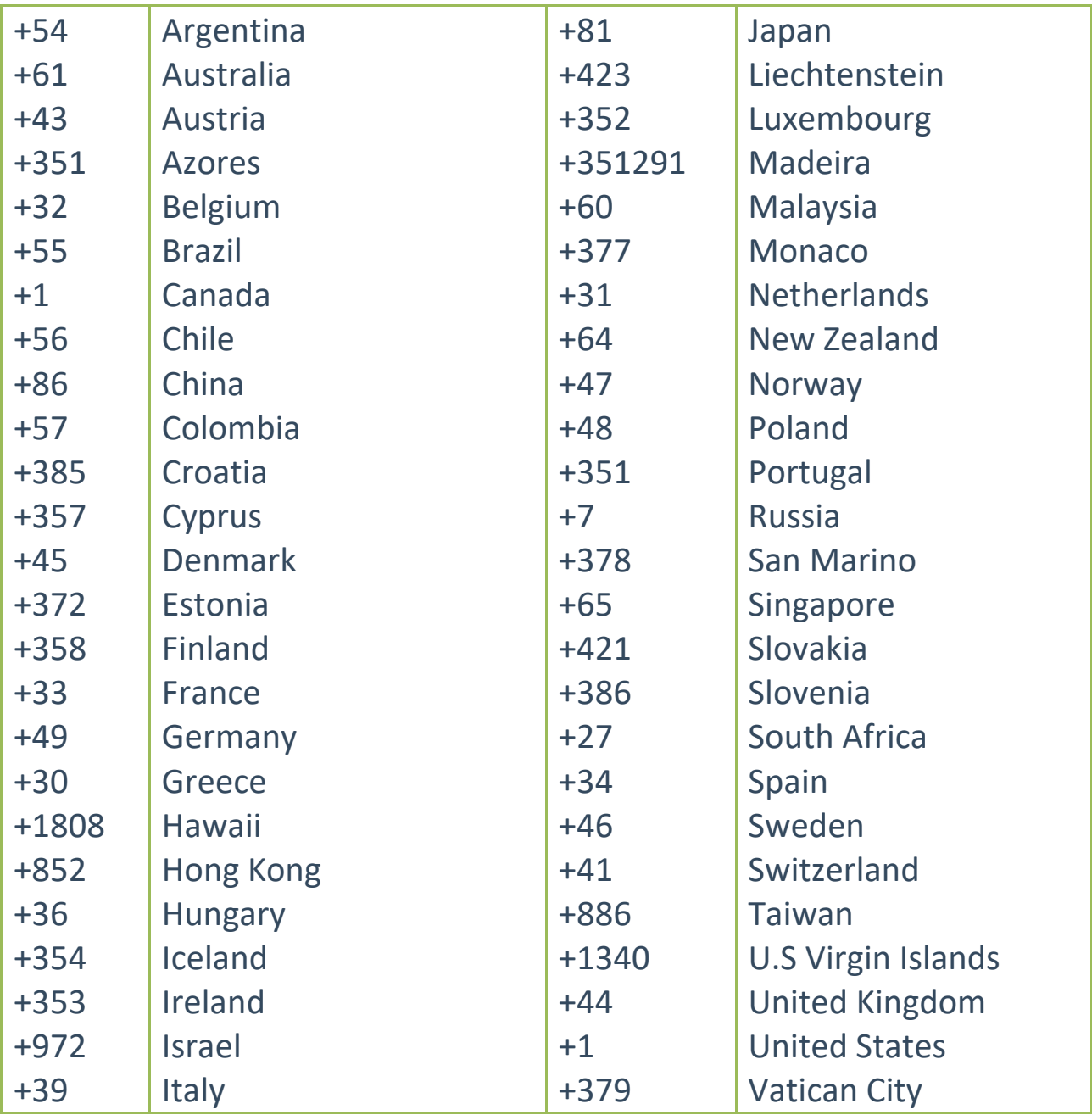

FaxCenter offers the pure sending of a fax as

- Text fax
- PDF / Word / Excel / TXT document
- Document from clouds
- JPG / TIFF files

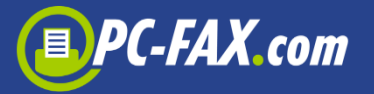

Furthermore, you can also (only registered users):

- Receive faxes\*
- Send low priced SMS
- Send real post letters (only in Germany)

# **Send documents as fax directly from other application**

With FaxCenter you can send documents from other apps as a fax.

The FaxCenter app must be added as a PDF Service. The alias to the app must be saved in the PDF Services directory.

If all users of the computer want to use the FaxCenter app, the alias should be saved in the /Library/PDF Services directory, if only one user want to use the app, then the alias must be saved in the /Users/Name of the User/Library/PDF Services directory.

After the alias was created you can start FaxCenter function under PDF function from all applications which use the standard print dialog.

From an application of your choice, create a document, then open the print dialog. If this application uses standard system print dialog and supports exporting document to PDF you will be able to select "Send Fax via FAXde FaxCenter" from the PDF menu. The FaxCenter app should open with the document you created.

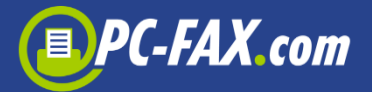

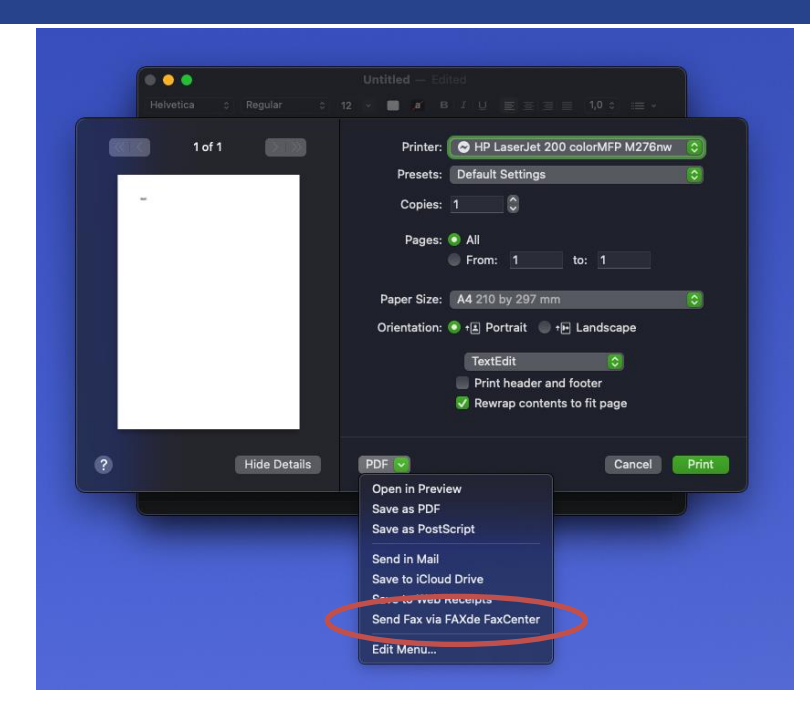

# **A quick text fax…**

It's a piece of cake to send important information to a co-worker or customer via fax with FaxCenter. Just choose "Send Fax" and insert the text under "Text message" section. After putting the fax number, the app is ready to send a fax.

**Important:** Always enter the country code when entering the fax number, deleting internal dial codes, such as '0' (except Italy). For example, a german fax number 040-646545 would be entered as +4940646545.

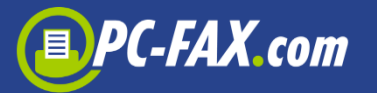

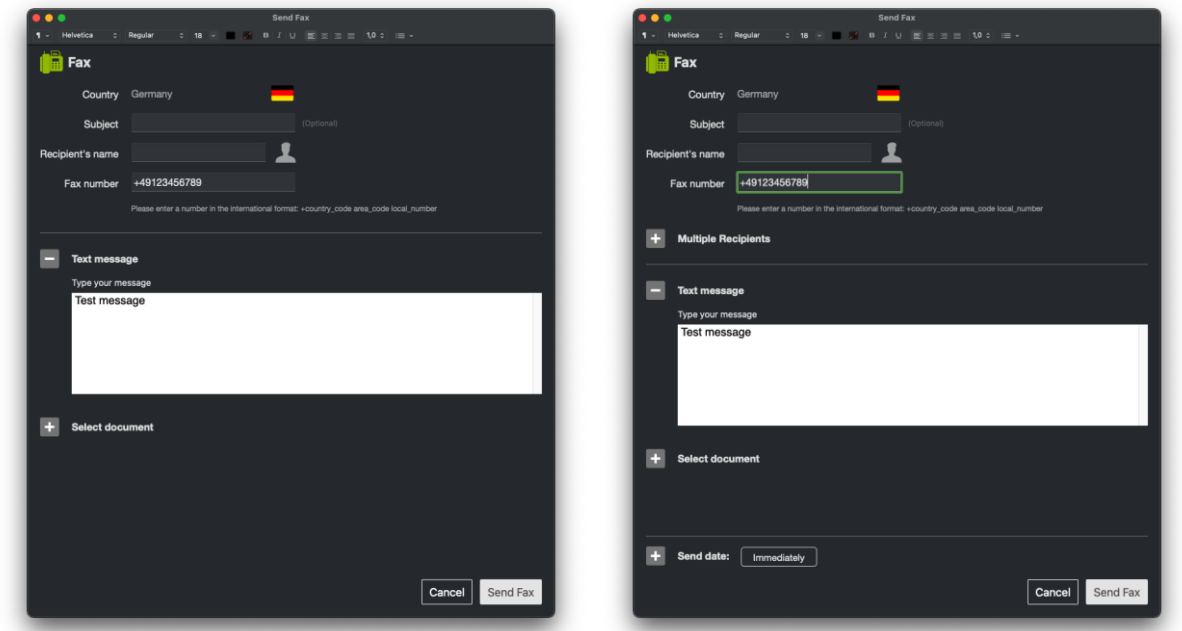

You can optionally enter here a subject. It will be shown in the app on the activity list (sent, drafts etc.).

Registered clients can also set a date, when the fax should be sent. They can also send a fax to multiple recipients at once.

# PC-FAX.com

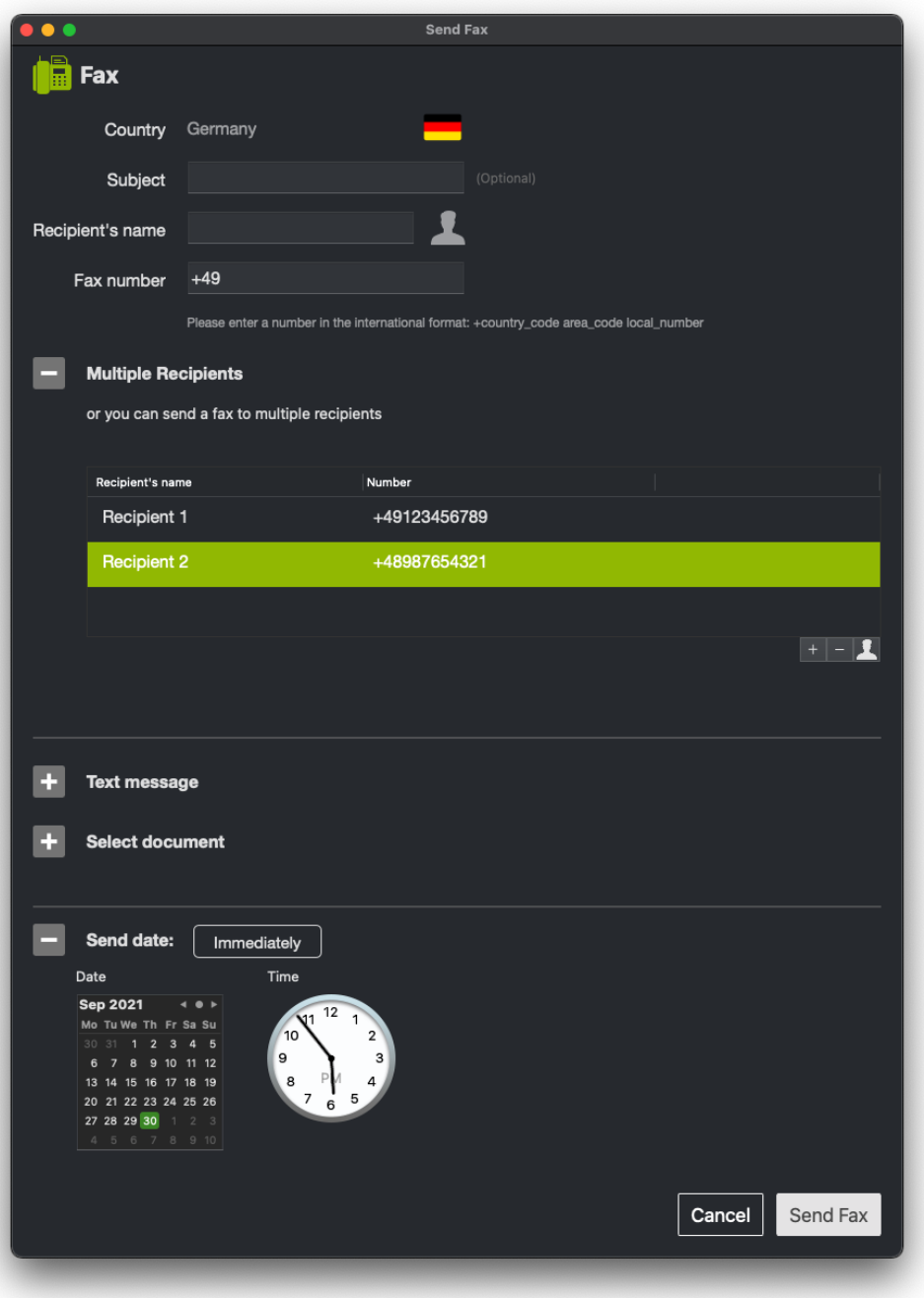

# **Faxing documents from your computer or from the cloud provider**

You can simple select a PDF/Word/Excel or TXT document from your drive and send it as a fax.

There is also a possibility to download documents from the Dropbox® or Google Drive®.

# PC-FAX.com

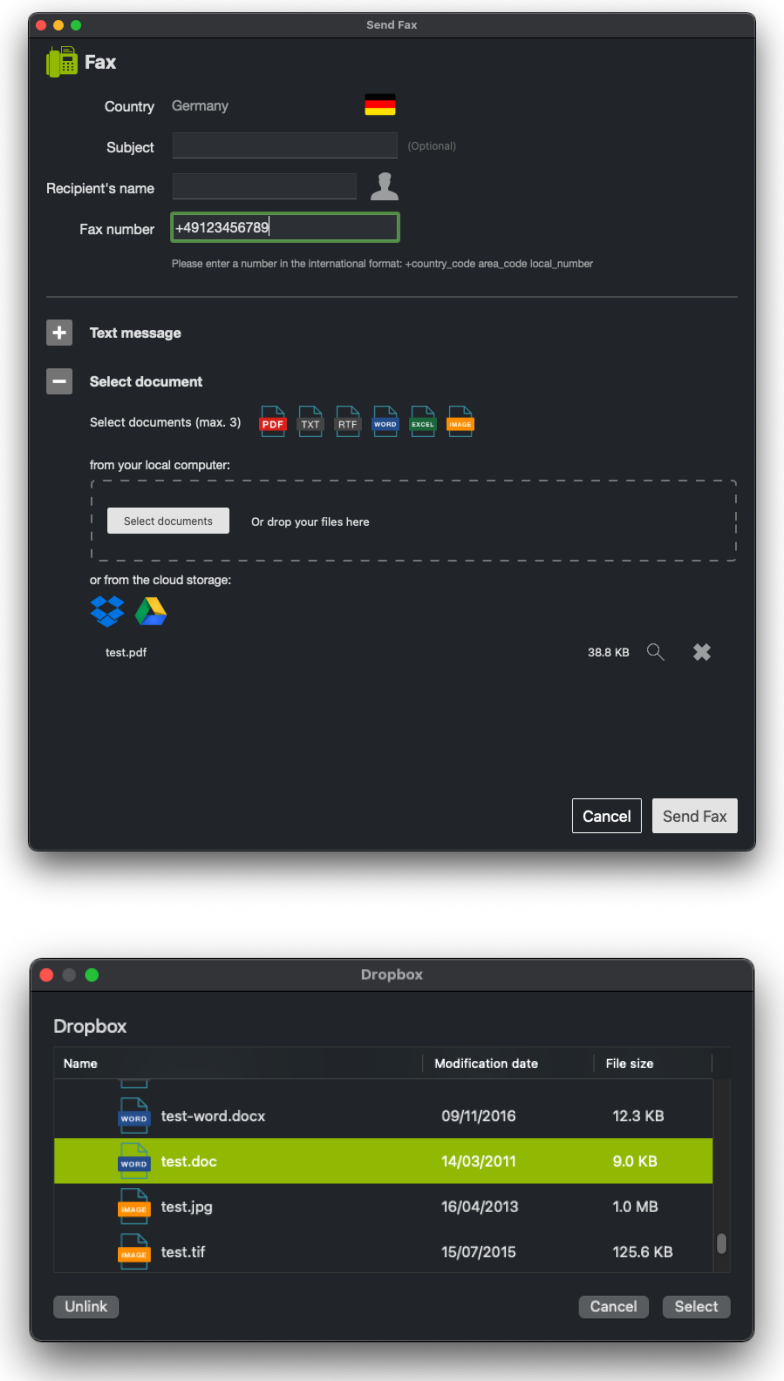

# **Keep track of the activity**

In the sidebar on the left there is an "Activity" section. You can check there whether a fax, SMS or letter has been already sent or there was a problem with sending it. You can find here also all your drafts or orders in progress.

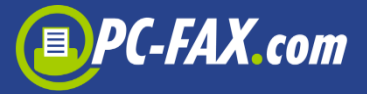

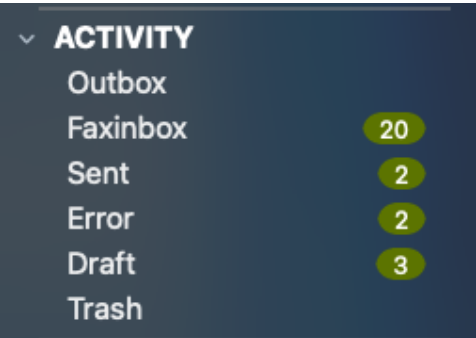

All faxes go first into Outbox. Once a fax was sent, it is moved to the Sent box. If there was any problem with sending a fax, it will be moved to the Error box.

You can select any order in every box and resend it or send it as an email.

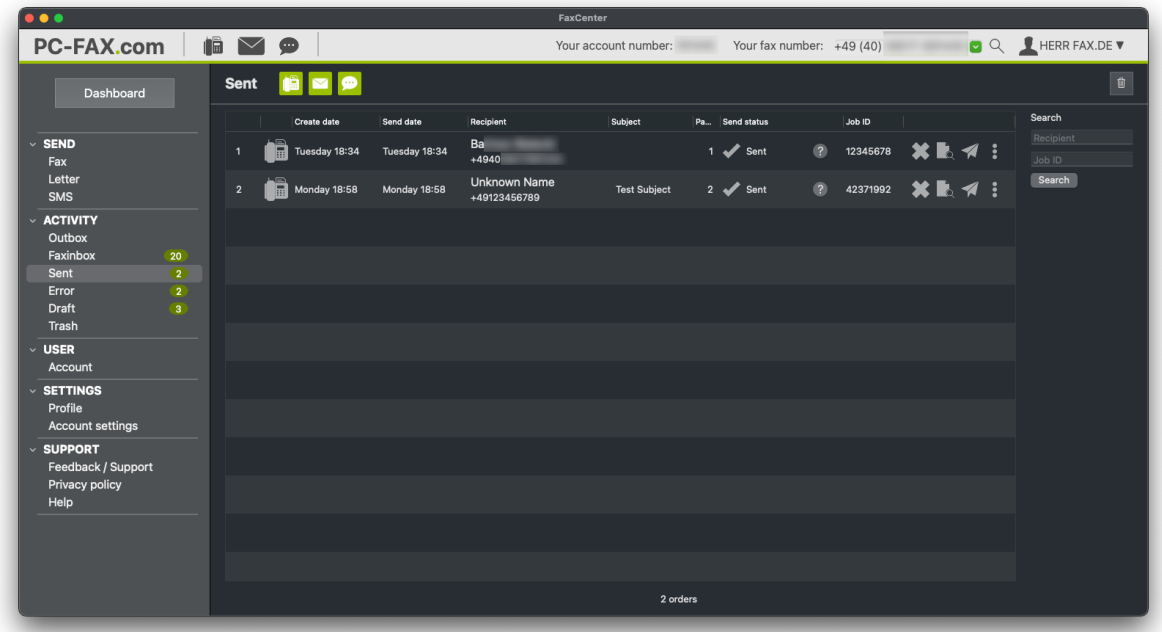

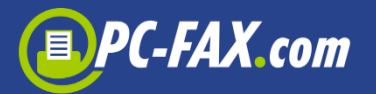

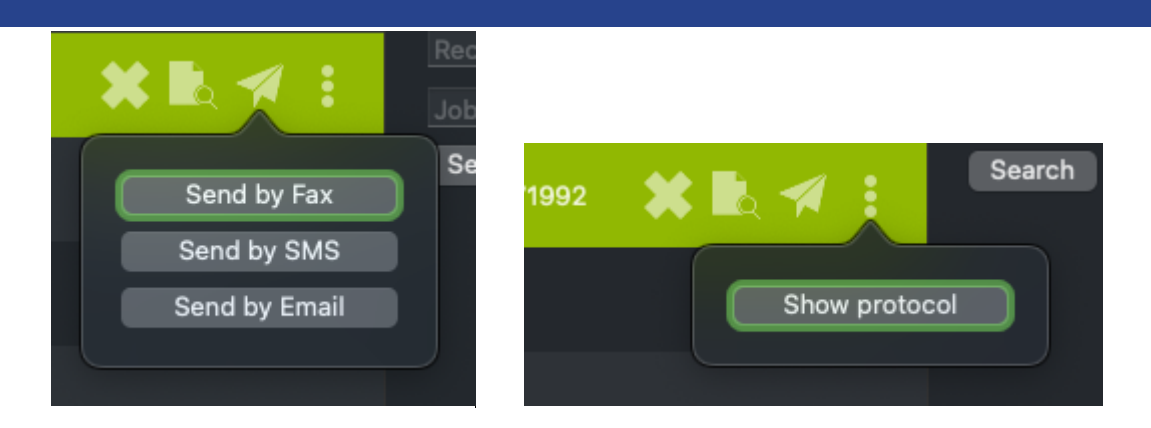

You can also preview here documents of the selected order, download the protocol of sent orders or delete it.

The "Send status" column in the table shows the status of the sent order.

The following statuses are possible:

- **In Progress** the order was transferred to the server and will be sent as soon as possible
- **Sent** the order was sent successfully
- **Busy** we have tried after 3, 5 and 10 minutes to reconnect, but the other side was always busy
- **No Answer** the remote station has not answered the call
- **Voice** no fax connection possible; either incompatible fax machines or the remote station was not a fax or the fax equipment does not answer within 60 seconds
- **Call Failed** the connection has been already failed on ISDN level; no connection under this number
- **Send Fail** that error occurs, if dialing was successful but afterwards a technical problem appears (communication disturbance, no paper, …)
- **Unknown** the status is unknown; if the status was not checked for a long time, it may be unavailable
- **Ready To Upload** the order has not yet been uploaded to the server
- **Uploading** the order is uploading to the server
- **Response Error** no response from the server

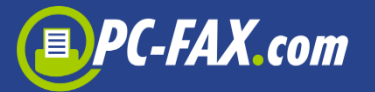

- **Connection Error** connection problem with the server
- **In Queue** the order was transferred to the server but stays in the queue and has not been sent yet
- **Unavailable** the status is unavailable
- **Black List** the client is on the black list

## **Receiving faxes**

If you are already a registered user by FAX.de (only with tariff Light or Fine), you can use the service to receive faxes as well. Your fax number will be a local landline number if at all possible. If you have registered directly in the app, your account is a PrePaid account and you have to buy a fax number if you want to receive faxes.

Now you are able to receive faxes round the clock. You can receive up to 60 faxes at a time. The faxes will be sent to your email. If you are registered by FAX.de you can also see your faxes under "Faxinbox" in the Activity section.

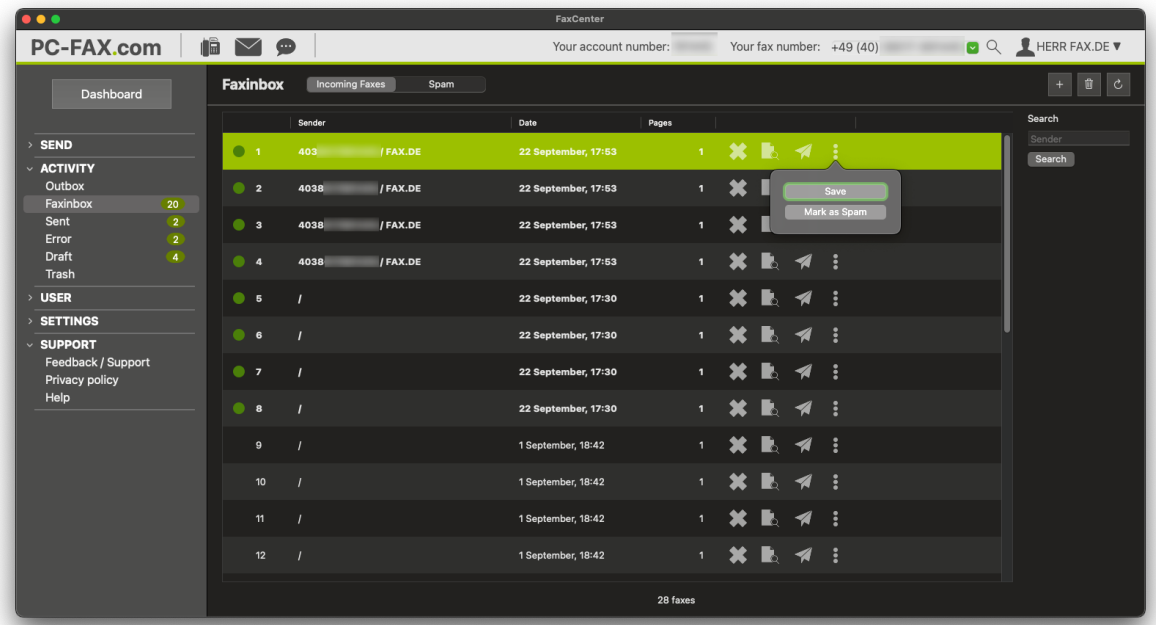

You can select here a fax and send it to another fax number. You can also send it per email, save it on your computer, delete it or mark it as a spam.

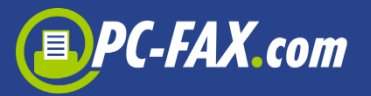

#### **Spam:**

Please be aware the ALL faxes received from this sender will go to the spam folder. If you mark a fax as a spam that has no listed sender, then normal faxes can also be affected.

You can also unmark a sender's spam status. Just click on the Spam in the header and choose the document. You can now click on the "Remove from spam list" in action menu.

## **Set receiving faxes**

If you want to add or buy a new fax number, you have to click on the "+" button on the "Faxinbox" view. If you are not registered by FAX.de, you can also buy a new fax number by clicking on the "+" button on the Dashboard.

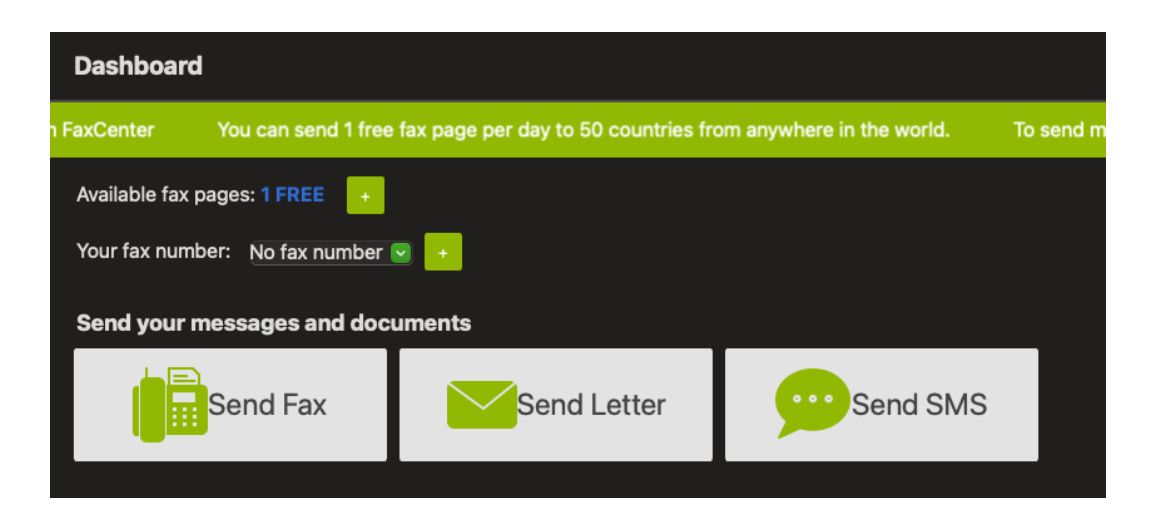

By creating a new fax number you have to select your country (if you are registered by FAX.de and your country is supported, then this step is omitted), then your area. If you are not registered, then you have to also enter your email address to which incoming faxes will be sent.

There are countries for which we need a proof of your residence so you have to select an area that is not further than 80 km from your place and you have to send us that proof as soon as possible, for

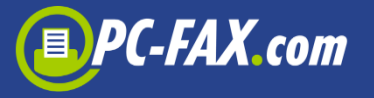

example a copy of your invoice with your address. All information you will receive per email after creating a fax number.

The fax number is valid for a one year, you can of course extend that number before the end of that year.

### **Sending SMS**

With this function you can send low priced SMS.

If you enter a mobile number, that mobile phone will receive the SMS. If you enter a landline number, the recipient will receive a voice mail.

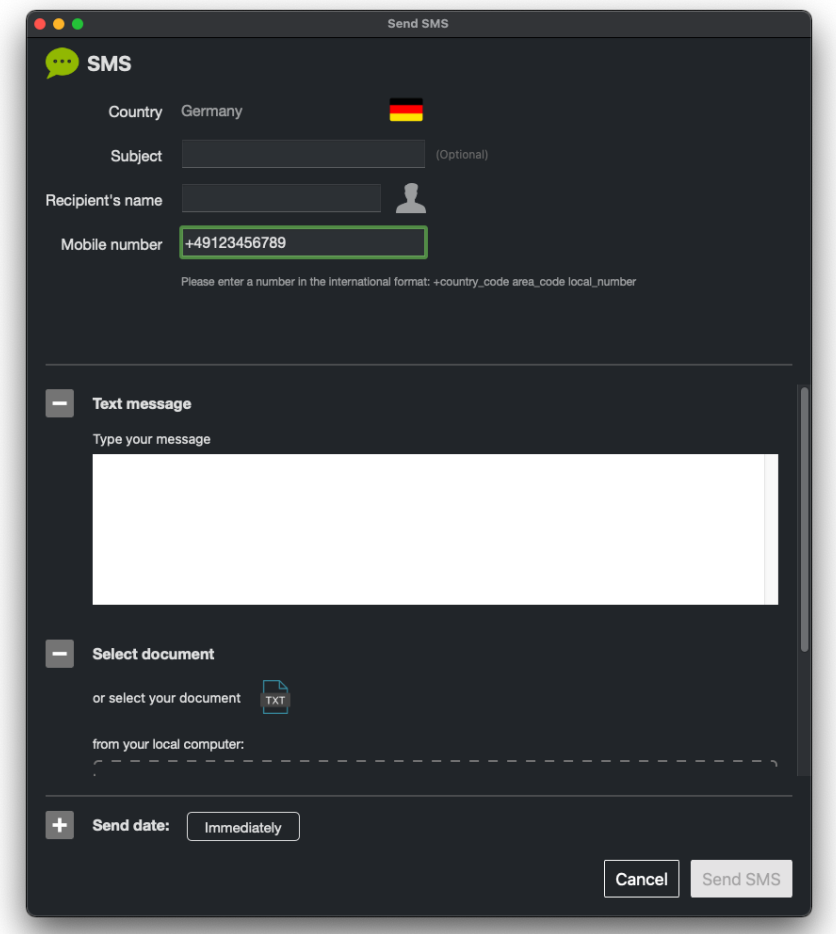

The interesting option is scheduling SMS. This way you can put e.g. congratulations in advance – they will be sent by the scheduled date.

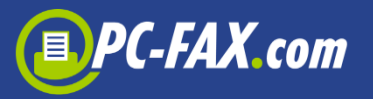

# **Sending a real post letters**

You can send letters by regular mail directly from the "FaxCenter". The letters will be printed out in our printing center, folded, placed in envelopes, franked, and sent to the recipient by regular mail.

**Important:** This function can only be used for German recipients. Your FAX.de account must have a balance sufficient to cover the postage costs.

The letter document must be in PDF format and you can select it from your computer or from supported cloud provider.

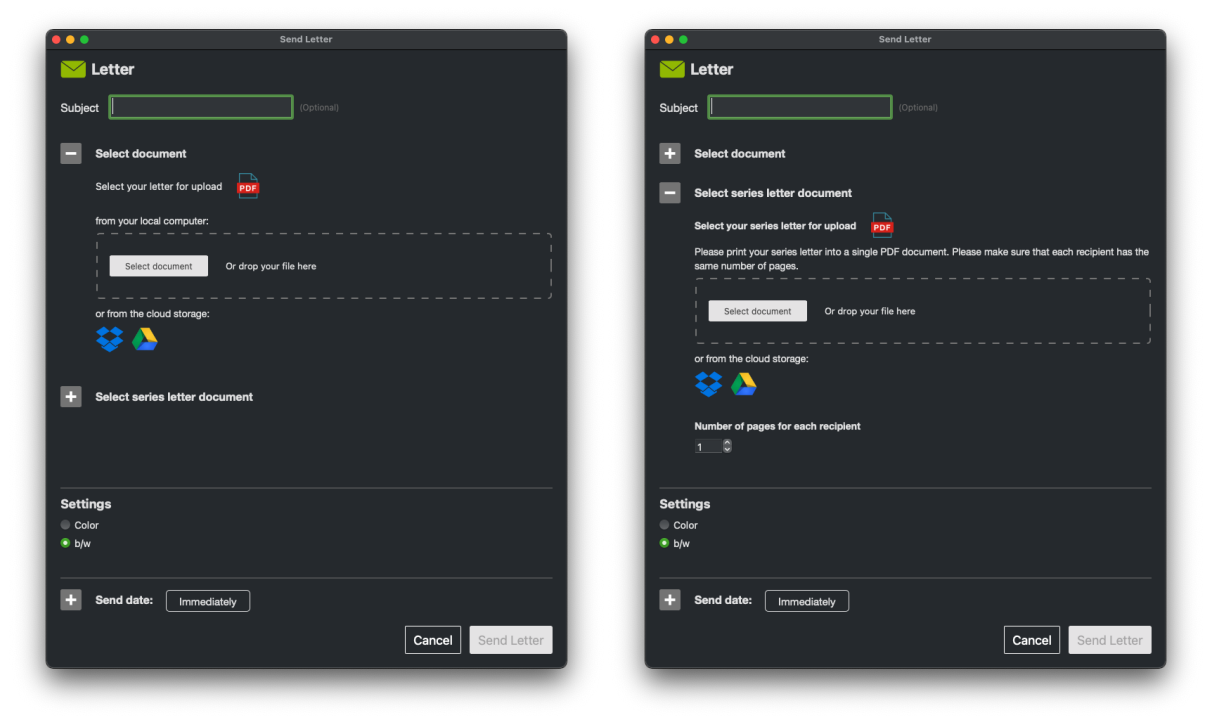

# **More functions**

In the sidebar on the left you can find more functions.

#### **Account (registered clients)**

You can see here your current account balance by FAX.de. This account balance is updated in our systems at certain intervals, so it is

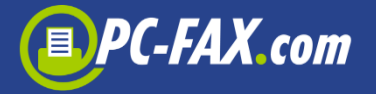

possible that a recently sent order is not immediately visible in your account balance.

This account balance page allows you also to refill your account at any time.

#### **Profile (registered clients)**

You can change here your personal information like name, address or contact information.

### **Account Settings**

Under "Account Settings" in the sidebar you can find some options you can set or change.

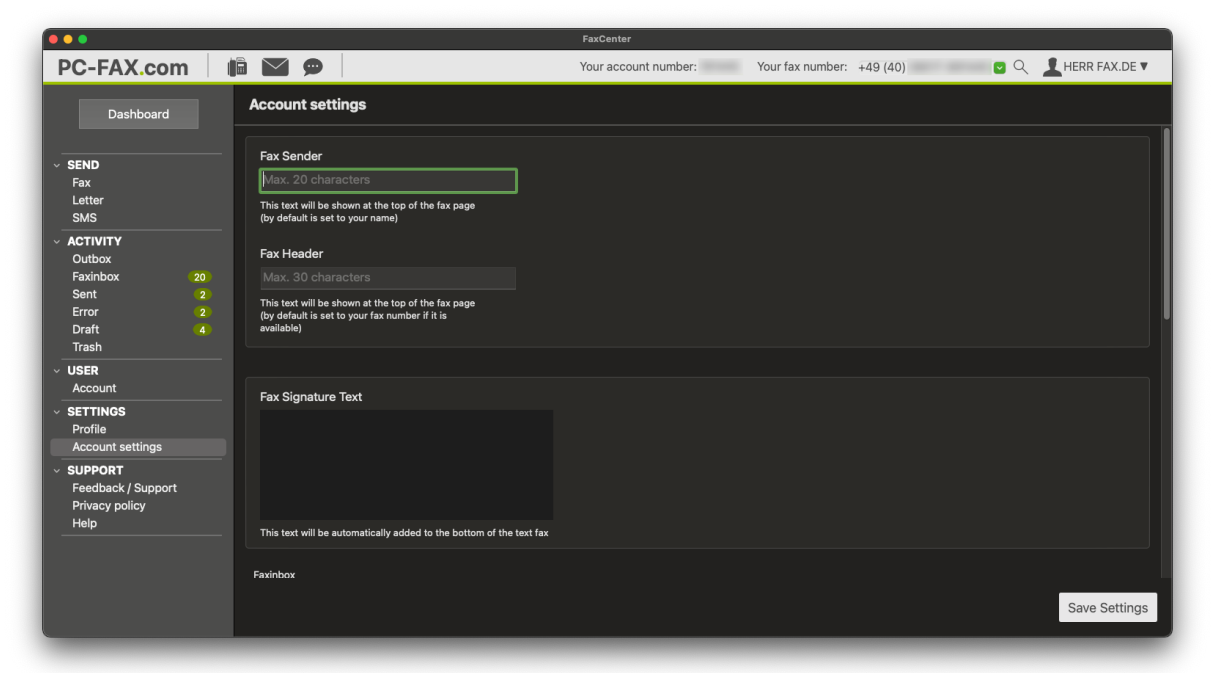

You can set here e.g. a sender or header that will be shown at the top of the fax.

In the "Fax Signature Text" section you can enter some text which will be added to the bottom of the text message you can type and send as a fax.

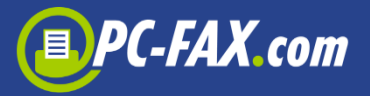

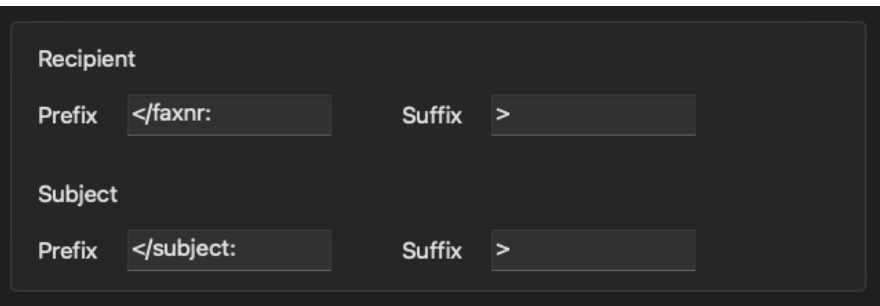

It is also possible to change Prefix and Suffix for recipient or subject. If you have, for example "</faxnr:+4940645645>", in your document, the app cut this off and the number +4940645645 will be used as a recipient by sending a fax.

#### **For registered clients:**

If you are registered by FAX.de, you can change the frequency of checking incoming faxes. By default it is set to 15 minutes and it means, that the app checks every 5 minutes if there is any new fax (the app must be opened).

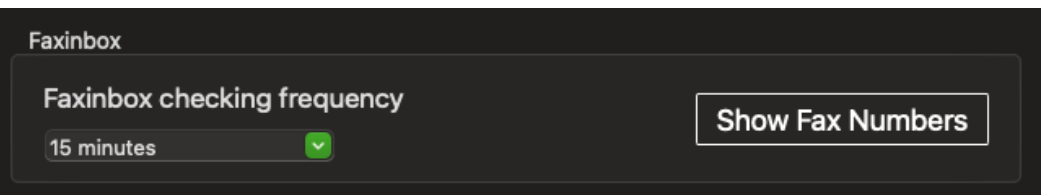

In the last section, various send and receive options can be set. Each option is explained in the view. You can suppress your fax letterhead, for example or set up automatic refills for your account (only for registered users by FAX.de with credit card, debit or PayPal).

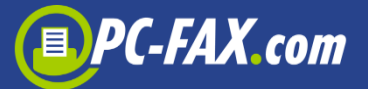

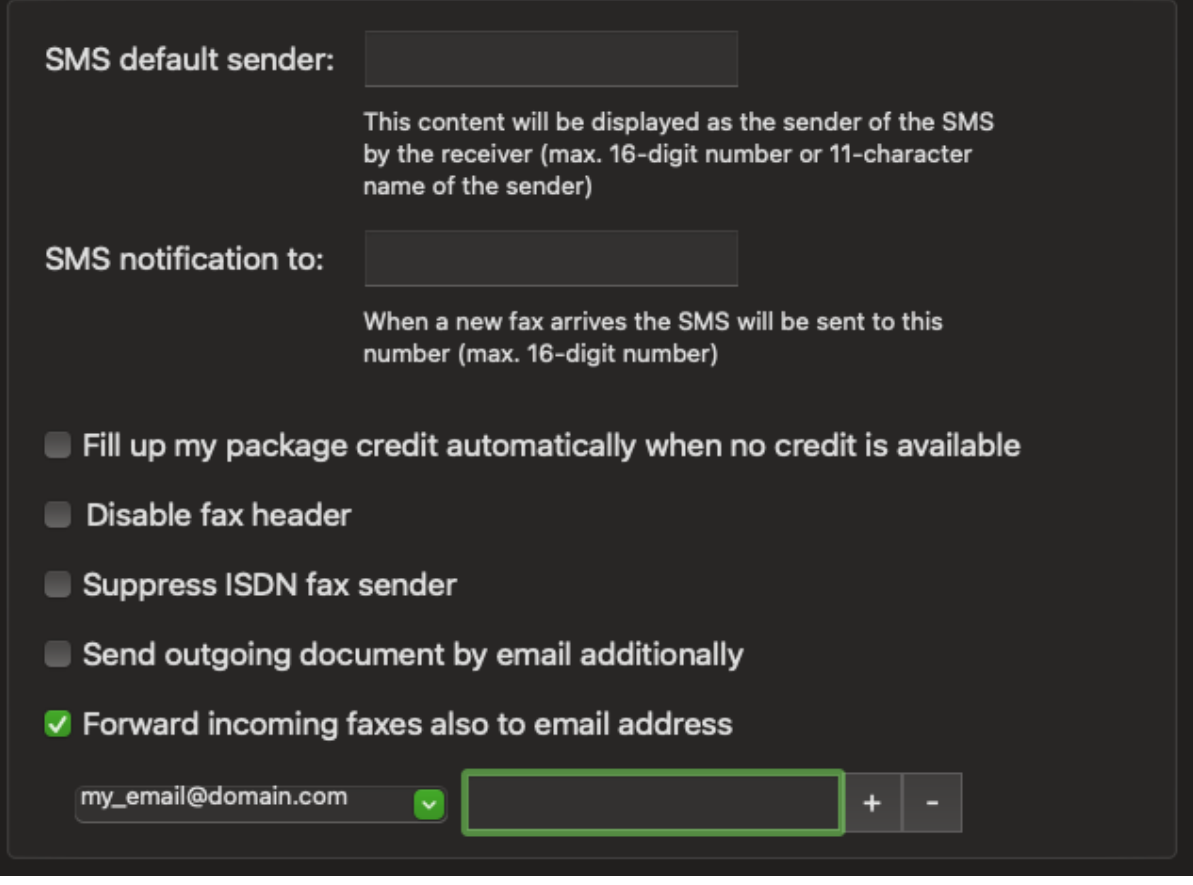